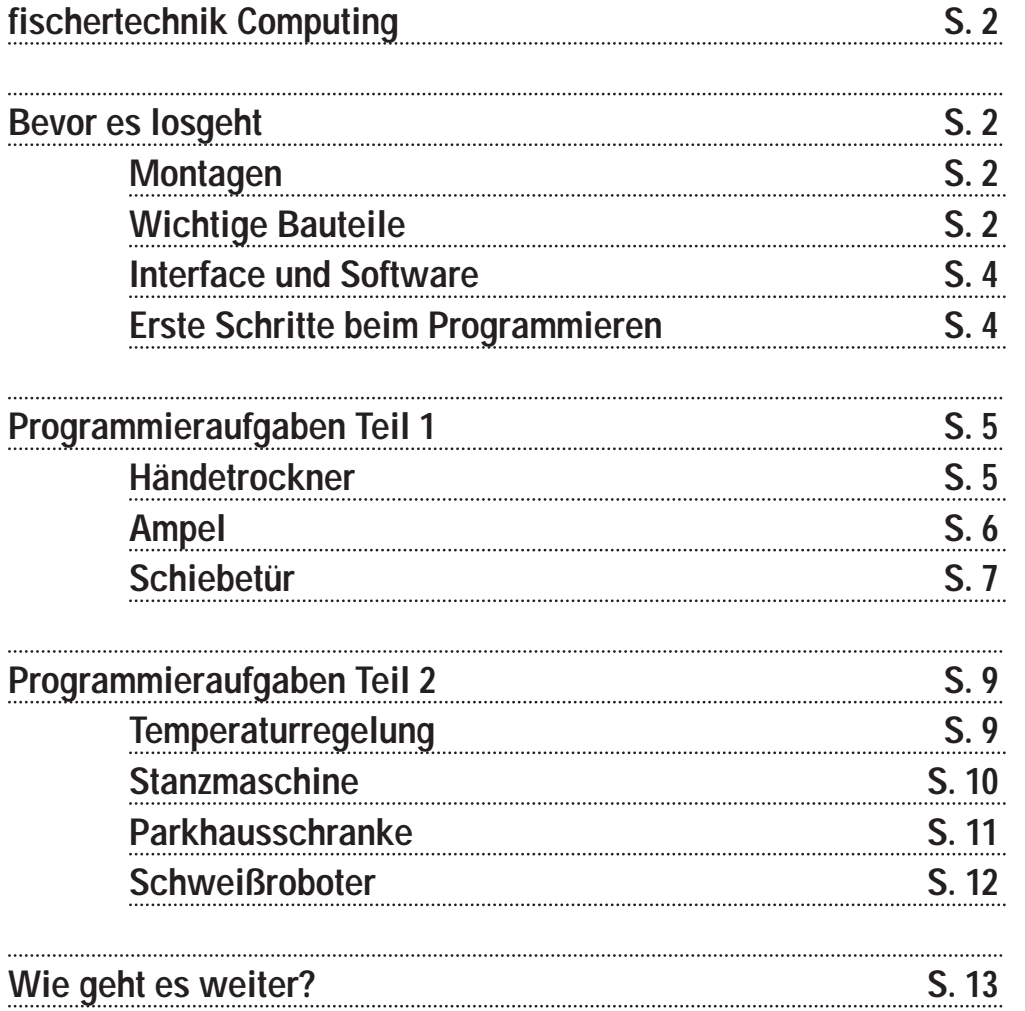

**Inhalt**

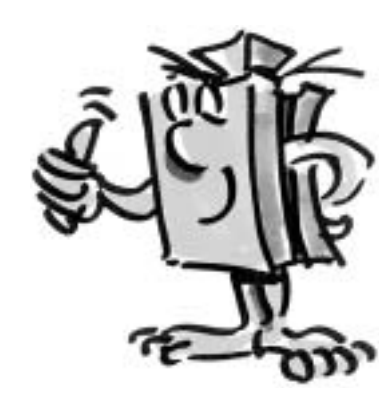

**D**

### **fischertechnik Computing**

■ Herzlich willkommen in unserer "Computing-Welt". Unter dem Begriff "Computing" verstehen wir bei fischertechnik das Programmieren und Steuern von Modellen über den PC.

Der Baukasten ROBO Starter Set bildet den optimalen Einstieg in dieses Thema. Du kannst 8 verschiedene Modelle, vom Händetrockner über eine Parkhausschranke bis hin zum Schweißroboter, mit Hilfe der Bauanleitung in kürzester Zeit aufbauen. Über das ROBO I/O-Extension verbindest du die Modelle mit dem PC. (Anmerkung: du kannst auch das

ROBO Interface Art.-Nr. 93293 verwenden). Schließlich programmierst du die Modelle schnell und einfach mit der grafischen Programmiersoftware ROBO Pro.

Die folgende Einführung soll dir helfen, dich in der Computing-Welt schnell zurecht zu finden. Sie zeigt dir zunächst, wie du am Anfang vorgehen solltest und was du nacheinander tun musst. Des weiteren findest du hier Programmieraufgaben für alle Modelle des Baukastens. Natürlich fehlen zu diesen Aufgaben auch Tipps für die richtige Lösung nicht. Es wird genau beschrieben, wie du die Modelle mit der Software ROBO Pro programmierst. Du wirst sehen, das macht unheimlich Spaß. Also nichts wie los.

# **Bevor es losgeht Montagen**

#### ■ Was ist in dem Baukasten enthalten?

Zunächst einmal findest du zahlreiche fischertechnik-Bausteine, einen Motor, Lampen und Sensoren, sowie eine farbige Bauanleitung zum Bau von 8 verschiedenen Modellen. Damit beschäftigen wir uns zunächst.

Wenn du die Bausteine alle ausgepackt hast, musst du einige Komponenten zuerst montieren, bevor du loslegen kannst (z. B. Kabel und Stecker). Welche das genau sind, ist in der Bauanleitung unter "Montagetipps" beschrieben. Erledige das am Besten gleich als Erstes.

#### **Wichtige Bauteile**

**Motor**

Dieser Motor treibt die fischertechnik Modelle an. Er wird mit einer Spannung von 9 Volt :-: (Gleichspannung) betrieben. Die maximale Leistung liegt bei ca. 1,1 Watt bei einer Drehzahl von 7000 Umdrehungen pro Minute.

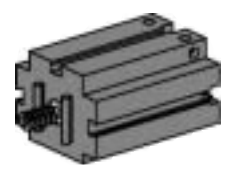

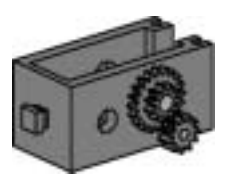

#### **Getriebe**

Auf den Motor wird ein Getriebe gesteckt, das die Drehzahl heruntersetzt. Die Untersetzung beträgt einschließlich der Motorschnecke und dem Zahnrad mit der Abtriebswelle 64,8 : 1.

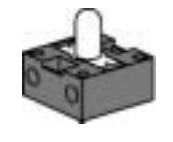

Im Baukasten sind zwei verschiedene Lampen enthalten:

#### **Kugellampe**

Das ist eine Glühlampe für eine Spannung von 9V ... und mit einem Stromverbrauch von ca. 0,1A (Ampere).

#### **Linsenlampe**

In diese Lampe ist eine Linse eingearbeitet, die das Licht bündelt. Sie sieht der Kugellampe sehr ähnlich. Du musst aufpassen, dass du sie nicht verwechselst. Zur besseren Unterscheidung ist der Stecksockel dieser Lampe grau, während die Kugellampe einen weißen Sockel besitzt. Die Linsenlampe benötigst du zum Bauen einer Lichtschranke. Technische Daten: 9V == / 0,15A

#### **Fototransistor**

Man bezeichnet den Fototransistor auch als "Helligkeitssensor". Das ist ein "Fühler", der auf Helligkeit reagiert.

Er bildet bei einer Lichtschranke das Gegenstück zur Linsenlampe. Bei großer Helligkeit, also wenn der Transistor von der Linsenlampe angestrahlt wird, leitet er Strom. Wird der Lichtstrahl unterbrochen, leitet der Transistor keinen Strom.

Achtung: Beim Anschluss des Fototransistors an die Stromversorgung musst du auf die richtige Polung achten: Rot = Plus

#### **Taster**

Der Taster wird auch Berührungssensor genannt. Beim Betätigen des roten Knopfes wird mechanisch ein Schalter umgelegt, es fließt Strom zwischen den Kontakten 1 (mittlerer Kontakt) und 3. Gleichzeitig wird der Kontakt zwischen den Anschlüssen 1 und 2 unterbrochen. So kannst du den Taster auf zwei verschiedene Arten verwenden:

Als "Schließer":

Kontakte 1 und 3 werden angeschlossen. Taster gedrückt: Es fließt Strom. Taster nicht gedrückt: es fließt kein Strom

Als "Öffner": Kontakte 1 und 2 werden angeschlossen. Taster gedrückt: Es fließt kein Strom. Taster nicht gedrückt: Es fließt Strom.

**fischertechnik** 

#### **NTC-Widerstand**

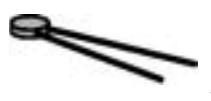

Bei diesem Bauteil handelt es sich um einen Wärmesensor, mit dem man Temperaturen messen kann. Bei 20°C beträgt der Widerstand 1,5kΩ (kilo-Ohm). NTC bedeutet Negativer Temperatur

 $-3O$ 

 $2^{\circ}$  $-1$  O

Coeffizient. Das heißt einfach, dass der Widerstandswert mit steigender Temperatur sinkt. Die Informationen, die uns die Sensoren liefern (z. B. hell/dunkel, gedrückt/nicht gedrückt, Temperaturwert) kann man, wie wir später noch sehen werden, über das Interface an den PC weiterleiten und dann mit Hilfe der Software z. B. einen Motor so programmieren, dass er eine Tür öffnet, sobald die Lichtschranke unterbrochen wird.

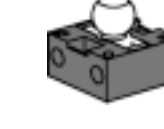

**D**

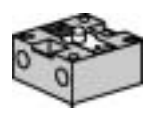

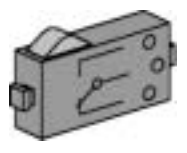

#### **Interface und Software**

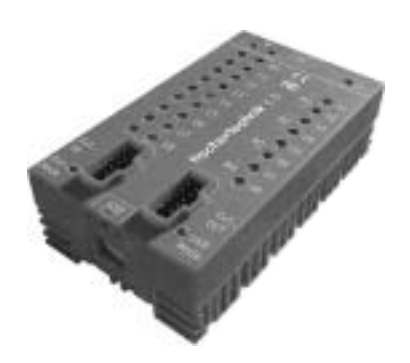

■ Bevor du anfängst Modelle zu bauen und Programme zu erstellen, musst du die Steuerungssoftware ROBO Pro auf deinem PC installieren und danach das Interface "ROBO I/O-Extension" über die USB-Schnittstelle an deinen Rechner anschließen.

Wie das geht, ist im ROBO Pro-Handbuch in den Kapiteln 1 und 2 ausführlich beschrieben. Gehe jetzt genau danach vor, und es dürfte dir ohne Schwierigkeiten gelingen Software und Interface zum Laufen zu bekommen. Wenn das ROBO I/O-Extension zum ersten Mal am PC angeschlossen wird, muss der zugehörige USB-Treiber installiert werden. Dies funktioniert genauso wie beim ROBO Interface und ist im ROBO Pro-Handbuch im Kapitel 1.2 beschrieben. Für das ROBO I/O-Extension benötigst du noch eine fischertechnik-Stromversorgung mit einer Spannung von 9V == und einer Stromstärke von 1000mA (z. B. Energy Set oder Accu Set). Viel Erfolg jetzt beim Installieren und Anschließen von Software und Interface. Danach geht es hier weiter.

### **Erste Schritte beim Programmieren**

■ Nachdem nun Hard- und Software funktionieren, geht es endlich los mit dem Programmieren. Auch dazu verwenden wir erst einmal wieder das ROBO Pro-Handbuch. Einen besseren Einstieg in die Programmierung als dort in den Kapiteln 3 und 4 beschrieben, gibt es nicht. Deshalb greifen wir an dieser Stelle einfach darauf zurück. Arbeite diese beiden Kapitel sorgfältig durch.

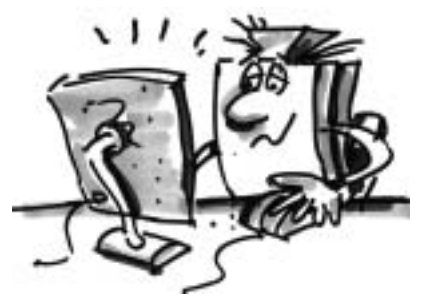

Zum Testen des ersten Steuerungsprogramm, das du dort entwickelst, kannst du das Modell "Motorsteuerung" des Baukastens ROBO Starter verwenden.

Baue dieses Modell mit Hilfe der Bauanleitung auf und teste dein erstes Programm damit.

■ Nachdem du die Kapitel 3 und 4 des ROBO Pro-Handbuchs durchgelesen hast, kannst du jetzt schon einige Modelle des Baukastens ROBO Starter programmieren. Deshalb wollen wir auch sofort loslegen. Immer, wenn du ein Modell fertig gebaut und verkabelt hast, prüfe mit Hilfe des Interfacetests, ob am Interface alle Aus- und Eingänge richtig angeschlossen sind und die

Sensoren, Motoren und Lampen richtig funktionieren.

■ In deiner Schule wurden auf der Toilette neben den Waschbecken neue Händetrockner installiert. Diese sind mit einer Lichtschranke versehen, über die man den Lüfter ein- und ausschalten kann. Baue zunächst das Modell wie in der Bauanleitung beschrieben auf.

## **Programmieraufgaben Teil 1**

**D**

### **Händetrockner**

#### **Aufgabe 1:**

**Der Händetrockner soll nun so programmiert werden, dass, sobald die Lichtschranke unterbrochen wird, der Lüfter ein- und nach 5 Sekunden wieder ausgeschaltet wird.** 

#### **Programmiertipps:**

Schalte im Programmablauf zuerst die Lampe für die Lichtschranke am Ausgang M2 ein.

- Danach wartest du eine Sekunde, damit der Fototransistor Zeit hat, auf das Licht zu reagieren. Erst dann funktioniert die Lichtschranke richtig.
- Dann fragst du den Fototransistor am Eingang I1 ab. Ist der Wert 1 (Lichtschranke nicht unterbrochen), soll der Eingang in einer Schleife dauernd abgefragt werden.
- Sobald der Wert 0 wird (Lichtschranke unterbrochen), schaltest du den Motor M1 ein und nach 5 Sekunden wieder aus.
- Danach soll wieder der Fototransistor abgefragt werden usw.

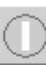

Starte dein Programm mit dem Start-Button und prüfe, ob es wie gewünscht funktioniert. Wenn ja, bist du auf dem besten Weg ein professioneller ROBO Pro-Programmierer zu werden.

Funktioniert es noch nicht, versuche herauszufinden woran es liegt:

- Mit dem Interfacetest kannst du überprüfen, ob alle Ein- und Ausgänge funktionieren und richtig angeschlossen sind.
- Während das Programm läuft, kannst du dem Programmablauf anhand der rot markierten Bausteine folgen. Damit kannst du schnell erkennen, wo sich ein Fehler eingeschlichen hat.
- Zuletzt kannst du dein Programm mit dem fertigen Beispielprogramm "Händetrockner 1.rpp" vergleichen, das sich im Verzeichnis: C:\Programme\ROBO Pro\Beispielprogramme\ROBO Starter oder

C:\Programme\ROBO Pro\Beispielprogramme\Computing Starter befindet.

Nachdem diese Hürde genommen ist, wollen wir die Aufgabenstellung etwas verändern:

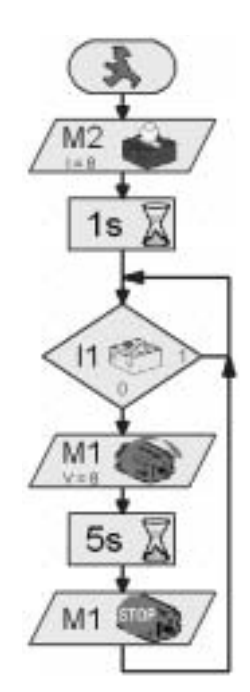

### **fischertechnik**

**5 Teil 1**

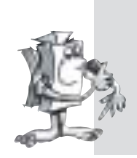

**Dem Rektor, der stets darauf bedacht ist Energie zu sparen, gefällt es nicht, dass der Händetrockner immer noch eine gewisse Zeit weiterläuft, obwohl die Hände bereits trocken sind. Er fordert dich auf, das Programm so zu gestalten, dass der Lüfter abschaltet, sobald die Hände zurückgezogen werden. Kein Problem für dich, oder?** 

#### **Programmiertipps:**

- Wie im ersten Programm fragst du mit einer Verzweigung den Fototransistor I1 ab. Ist der Wert 0, schaltest du den Motor M1 ein, ist der Wert 1, schaltest du den Motor M1 aus usw.
- Auch zu dieser Aufgabe gibt es für den Notfall ein fertiges Programm "Händetrockner 2.rpp".

#### **Ampel**

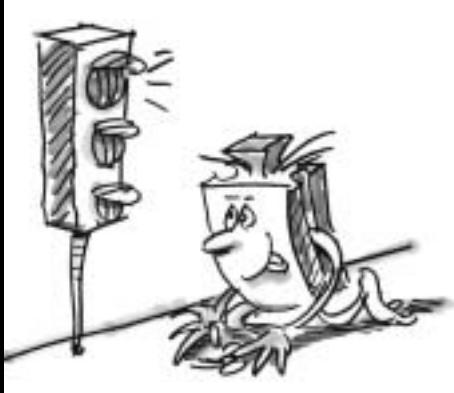

■ Vor eurem Haus wurde eine Ampel aufgestellt. Da der Monteur von der Ampelfirma sehr unter Zeitdruck steht, bietest du ihm an, die Programmierung der Ampelsteuerung für ihn zu übernehmen.

Der Mann erklärt dir, wie die Steuerung funktionieren soll. Baue aber zuerst das Modell auf.

#### **Aufgabe 1:**

- **Die Ampel soll zunächst auf Grün stehen.**
- **Wird der Taster I1 von einem Fußgänger gedrückt, soll die Ampel 3 Sekunden später auf gelb und nach weiteren 4 Sekunden auf Rot wechseln.**
- **Die Rotphase soll 10 Sekunden dauern, die anschließende Rot-Gelb-Phase 3 Sekunden.**
- **Dann soll es wieder Grün werden.**

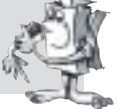

#### **Programmiertipps:**

- Die verschiedenen Lampen gehören zu folgenden Interfaceausgängen:
	- Rot M1
- Gelb M2
- Grün M3
- Schalte die Lampen so hintereinander ein und aus, dass der gewünschte Ablauf zustande kommt.
- Beispielprogramm: C:\Programme\RoboPro\Beispielprogramme\ROBO Starter\Ampel1.rpp oder C:\Programme\RoboPro\Beispielprogramme\Computing Starter\Ampel1.rpp

**fischertechnik** 

#### **Teil 1**

**6**

**Am nächsten Tag ruft dich der Monteur der Ampelfirma an. Er hat vergessen dir etwas zu sagen:** 

**In dem Schaltkasten auf dem Gehweg befindet sich ein Schalter I2. Wenn der betätigt wird soll die Ampel auf gelbes Blinklicht schalten.** 

**Du sicherst dem Monteur zu, diese Funktion noch schnell in dein Programm zu integrieren.**

#### **Programmiertipps:**

- Frage mit einer weiteren Verzweigung den Eingang I2 ab. Wird der Taster I2 gedrückt, verzweigt der Ablauf zum Blinklicht. Ansonsten läuft die Ampelsteuerung wie in Aufgabe 1 ab.
- Das Blinklicht erhälst du durch Ein- und Ausschalten der Lampe M2 im Zeitabstand von 0,5 Sekunden. Verwende dazu ein Unterprogramm. Wie man ein Unterprogramm erstellt, kannst du im Kapitel 4 des ROBO Pro-Handbuchs nachlesen.
- Beispielprogramm: Ampel2.rpp. Versuche aber, bevor du nachschaust, erst einmal selbst auf die Lösung zu kommen. Viel Erfolg!

■ Der Supermarkt, in dem du stundenweise hilfst die Regale einzuräumen, hat eine neue Eingangstür bekommen. Für diese muss jetzt noch die Steuerungssoftware erstellt werden. Der Filialleiter weiß, dass du Experte im Programmieren bist und bittet dich das zu übernehmen. Zunächst baust du aber das Modell auf.

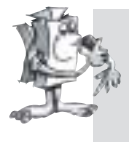

#### **Aufgabe 1:**

**Wenn der Taster I3 gedrückt wird, soll sich die Tür öffnen und nach 5 Sekunden wieder schließen.**

#### **Programmiertipps:**

- Zuerst schließt du die Tür. Sie befindet sich dann in Ihrer Ausgangsposition.
- Frage danach den Taster I3 ab. Wird er betätigt, soll sich die Tür öffnen.
- Nach 5 Sekunden schließt du die Tür wieder.
- Beispielprogramm: Schiebetür1.rpp

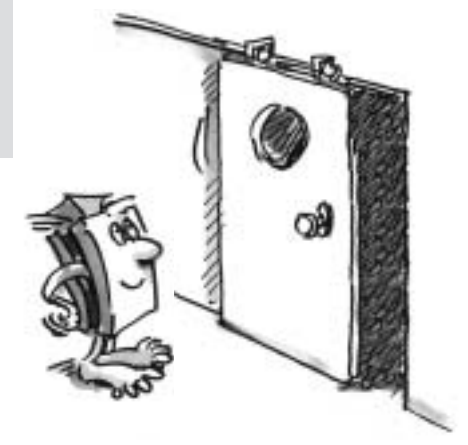

**Schiebetür**

**D**

**Teil 1**

**7**

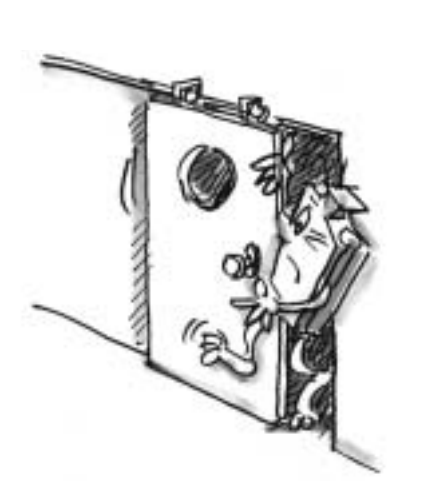

**Deine Türsteuerung funktioniert hervorragend. Es hat sich jedoch ein Kunde das Bein in der Tür einklemmt. Er ist genau in dem Moment durch die Tür gegangen, als sie geschlossen wurde. Du beschließt deshalb das Programm etwas zu verbessern. Die Tür verfügt nämlich über eine Lichtschranke. Die soll verhindern, dass die Tür schließt wenn gerade jemand durchgeht. Du willst das Programm so erweitern:**

- **1. Die Tür darf nur schließen, wenn die Lichtschranke frei ist (nicht unterbrochen).**
- **2. Die Tür soll sich wieder öffnen, wenn während des Schließens die Lichtschranke unterbrochen wird.**
- **3. Die geschlossene Tür soll sich auch ohne Knopfdruck öffnen und zwar sobald die Lichtschranke unterbrochen wird.**

#### **Programmiertipps:**

- Schalte zuerst, genau wie zuvor beim Händetrockner, die Lampe für die Lichtschranke ein und warte eine Sekunde, bevor der Ablauf weitergeht.
- Frage überall dort, wo es notwendig ist, den Fototransistor ab und öffne die Tür, wenn der Fototransistor den Wert 0 liefert.
- Fertiges Projekt: Schiebetür2.rpp

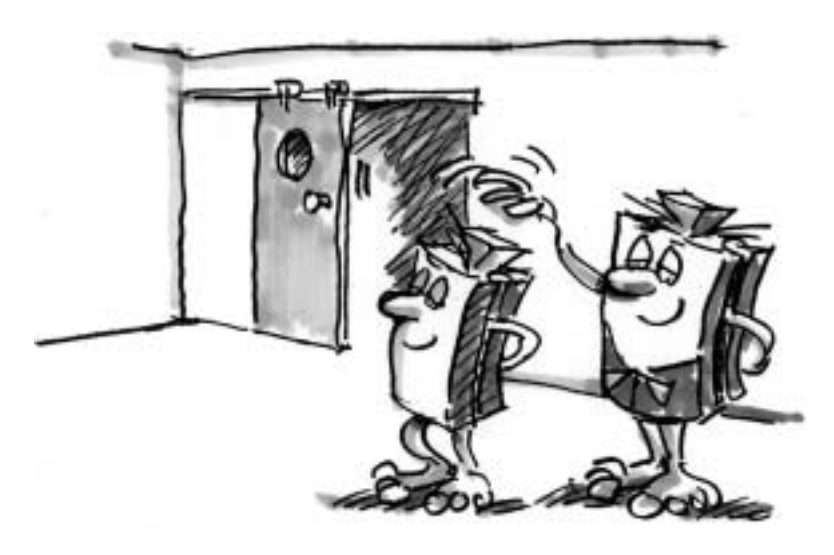

Geschafft! Dein Chef ist stolz auf dich! Die Tür funktioniert jetzt tadellos und absolut sicher.

### **fischertechnik**

**Teil 1 8**

■ Bevor du dich an den zweiten Teil der Programmieraufgaben wagst, solltest du wieder das ROBO Pro-Handbuch zur Hand nehmen.

Arbeite dort das Kapitel 5 sorgfältig durch. Schalte in ROBO Pro auf Level 3 um.

Langsam werden die Programmieraufgaben etwas anspruchsvoller. Wir verwenden Analogeingänge, Bedienelemente, Operatoren und Variablen.

Wenn du das ROBO Pro-Handbuch aufmerksam liest, wird es dir später leicht fallen damit umzugehen.

■ Bei euch zu Hause wurde eine neue Klimaanlage installiert. Natürlich hast du den Installateur sofort gefragt, wie die Temperaturregelung funktioniert. Er hat dir bereitwillig erklärt, dass ein Temperaturfühler stetig die vorhandene Temperatur misst. Sobald ein oberer Grenzwert überschritten wird, schaltet die Kühlung ein. Wird hingegen ein unterer Grenzwert unterschritten, schaltet die Kühlung aus und die Heizung ein. Nun willst du anhand des Modells "Temperaturregelung" versuchen, ebenfalls einen solchen Regelkreis zu

programmieren. Baue zuerst das Modell.

#### **Aufgabe:**

- **Die Heizung wird simuliert durch die Linsenlampe M2.**
- **Als "Kühlaggregat" dient das Gebläse am Ausgang M1.**
- **Zur Temperaturmessung verwenden wir den NTC-Widerstand am Eingang AX.**
- **Programmiere das Modell so, dass oberhalb einer bestimmten Temperatur die Heizung aus- und das Gebläse einschaltet. Dieses soll so lange kühlen, bis ein unterer Grenzwert erreicht ist. Dann soll das Gebläse aus- und die Heizung eingeschaltet werden.**
- **Der aktuelle Wert des Analogeingangs soll an einem Messgerät und einer Textanzeige ausgegeben werden.**

## **Programmieraufgaben Teil 2**

**D**

#### **Temperaturregelung**

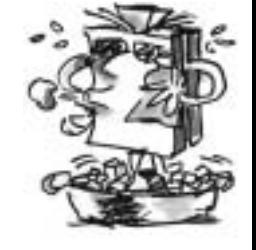

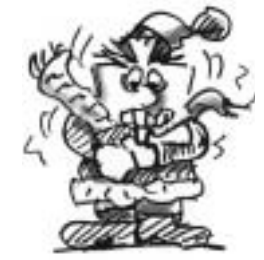

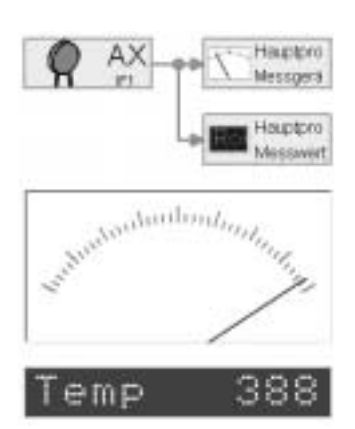

#### **Programmiertipps:**

- Beachte: Der Widerstandswert des NTC-Widerstands sinkt mit steigender Temperatur. Der obere Temperaturgrenzwert ist also der kleinste Wert von AX. Bei diesem Grenzwert soll das Gebläse einschalten. Der untere Temperaturgrenzwert ist der größte Wert von AX. Bei diesem Grenzwert soll die Heizung einschalten.
- Welchen Wert AX bei Zimmertemperatur besitzt, kannst du mit dem Interfacetest herausfinden. Da schaltest die Lampe M2 ein und beobachtest, wie weit der Wert nach unten geht. Dann schaltest du das Gebläse ein und findest heraus, wie weit der Wert ansteigt. Dementsprechend wählst du die Grenzwerte für Heizen und Kühlen aus.
- Zeige den Wert des Analogeingangs in deinem Programm mit einer Textanzeige und/oder mit einem Messgerät an (siehe auch ROBO Pro-Handbuch Kapitel 8.1)
- Beispielprogramm: Temperaturregelung.rpp

#### **Stanzmaschine**

■ Die Werkstatt nebenan hat in eine hochmoderne Maschine zum Ausstanzen von Blechteilen investiert. Die Maschine ist bereits aufgestellt. Leider soll der Programmierer, der die Anlage in Betrieb nimmt, erst in zwei Wochen erscheinen. Da die Werkstatt die Maschine sehr dringend benötigt, fragt dich der Besitzer, ob du nicht in der Lage wärst, die Maschine zum Laufen zu bringen. Da du inzwischen schon ziemlich viel Erfahrung beim Programmieren gesammelt hast, versprichst du ihm, die Anlage bis Morgen zum Laufen zu bringen. Baue aber zuerst das Modell Stanzmaschine mit Hilfe der Bauanleitung auf.

#### **Aufgabe 1:**

● **Die Maschine soll ein Teil in einem Arbeitsgang mit 4 Hüben ausstanzen.** 

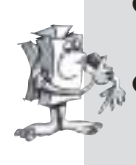

- **Sie darf nur starten, wenn der Bediener beide Taster I3 und I4 betätigt (so genannte Zweihandbedienung) und gleichzeitig die Lichtschranke nicht unterbrochen ist.**  Wird die Lichtschranke während eines Arbeitsganges unterbrochen, stoppt die
- **Maschine.**

#### **Programmiertipps:**

- Für die gleichzeitige Abfrage der Eingänge I2 (Lichtschranke), I3 und I4 (Taster) verwendest du die orangenen Eingangselemente und eine UND-Verknüpfung (siehe auch ROBO Pro-Handbuch Kapitel 5.7)
- Zum Zählen der 4 Hübe verwendest du das Element Zählschleife
- Beispielprogramm: Stanzmaschine1.rpp

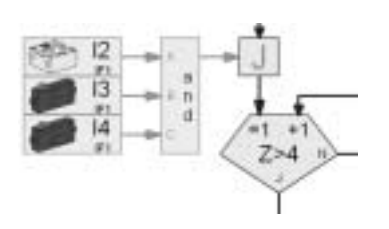

### **fischertechnik**

#### **Teil 2 10**

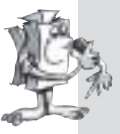

**Um den Werkstattbesitzer so richtig zu beeindrucken, erweiterst du das Programm so, dass man über einen Schieberegler die Anzahl der Hübe für einen Arbeitsgang einstellen kann und außerdem noch die Anzahl der gefertigten Teile angezeigt wird.** 

#### **Programmiertipps:**

- Mit Hilfe von Variablen zählst du die Hübe und die gefertigten Teile.
- Unter den Bedienelementen, die im ROBO Pro-Handbuch in Kapitel 8 beschrieben sind, findest du den Schieberegler um die Anzahl der Hübe einzustellen.
- Beispielprogramm: Stanzmaschine2.rpp

■ Nächsten Samstag soll in der Stadt das neue Parkhaus eröffnet werden. Heute wurde die Schranke für die Zufahrt eingebaut.

Da inzwischen bekannt ist, dass du der beste Programmierer der Stadt bist, hat man dich gebeten, die Programmierung zu übernehmen. Natürlich bist du stolz darauf und machst dich sofort an die Arbeit. Baue das Modell auf.

#### **Aufgabe 1:**

- **Durch Betätigen des Tasters I3 soll die Schranke geöffnet werden.**
- **Ist die Schranke offen, leuchtet die Ampel grün.**
- **Erst wenn die Lichtschranke passiert wurde, springt die Ampel auf Rot und die Schranke schließt wieder.**

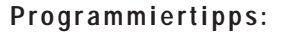

- Schreibe zum Öffnen und Schließen der Schranke jeweils ein Unterprogramm "Auf" und "Zu".
- Schalte im Programmablauf als Erstes die Lampe für die Lichtschranke ein (M4) und danach die Ampel auf Rot (M2).

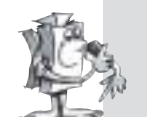

#### **Aufgabe 2:**

- **Das Parkhaus soll am Eröffnungstag für prominente Gäste freigehalten werden.**
- **Dazu erhalten die Parkberechtigten eine geheime Zahlenkombination mit 3 Ziffern.**
- **Nur bei Eingabe des richtigen Codes darf sich die Schranke öffnen.**
- **Die Zahlen sollen mit Hilfe eines Bedienfelds eingegeben werden.**
- **Es sollen die Ziffern 1-6 zur Auswahl stehen. Der richtige Code soll lauten: 352.**

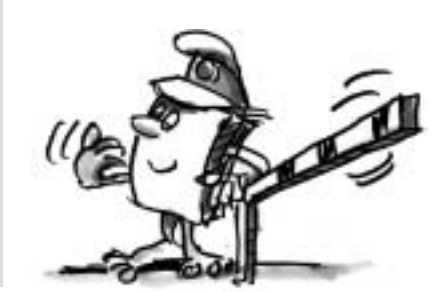

### **Parkhausschranke**

### **fischertechnik**

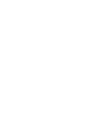

**D**

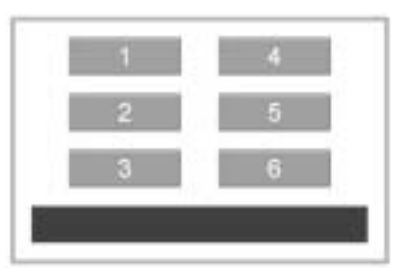

#### **Programmiertipps:**

- Für das Codeschloss verwendest du am Besten ein eigenes Unterprogramm.
- In Kapitel 5.7 des ROBO Pro-Handbuchs sind einige Möglichkeiten beschrieben, wie ein Codeschloss aufgebaut werden kann.
- Über 6 Knöpfe wird der Code eingegeben.
- Über einen Befehl "Text" und ein Anzeigeelement kannst du eine Meldung ausgeben, ob der eingegebene Code richtig oder falsch war.
- Beispielprogramm: Parkhausschranke2.rpp

#### **Schweißroboter**

■ Die bereits zuvor erwähnte Werkstatt hat sich jetzt auch noch einen Schweißroboter zugelegt. Da der Besitzer begeistert war, wie du

neulich seine Stanzmaschine programmiert hast, kommt er auch jetzt wieder mit der Bitte auf dich zu seinen Schweißroboter in Gang zu setzen.

Baue zuerst das Modell gemäß der Bauanleitung auf.

#### **Aufgabe:**

- **Der Roboter soll an drei verschiedenen Positionen jeweils an einem Metallgehäuse den Deckel mit einem Schweißpunkt fixieren.**
- **Die Schweißelektrode wird durch eine Linsenlampe simuliert, die drei Metallgehäuse durch gelbe Bausteine.**
- **Der Roboter soll die 3 Positionen nacheinander anfahren und an jeder Position eine Schweißung durchführen.**
- **Danach soll er in seine Ausgangsposition zurückkehren und wieder von vorne beginnen.**

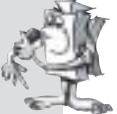

# $10$

**Impulszähler**

#### **Programmiertipps:**

- Fahre den Roboter zunächst in seine Ausgangsposition.
- Zum Anfahren der verschiedenen Positionen verwendest du das Element Impulszähler:
- Wie viele Impulse für welche Position benötigt werden probierst du einfach aus.
- Für den Schweißvorgang verwendest du ein Unterprogramm in dem du die Lampe mehrmals blinken lässt.

**fischertechnik** 

• Beispielprogramm: Schweissroboter.rpp

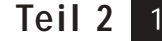

■ Mit etwas Phantasie kannst du dir zu den Modellen des Baukastens ROBO Starter sicherlich noch weitere Aufgabenstellungen ausdenken und die Programme dazu schreiben. So z. B. könnte der Schweißroboter noch an einer vierten Position schweißen, oder die drei vorhandenen Positionen in einer anderen Reihenfolge mehrmals anfahren. Mit einigen zusätzlichen Bauteilen könntest du z. B. die Ampel zu einer ganzen Straßenkreuzung mit einer umfangreichen Ampelsteuerung ausbauen. Lass dir einfach etwas einfallen, Möglichkeiten gibt es noch viele.

■ Im ROBO Pro-Handbuch sind in den Kapiteln 7 und 8 alle Programm- und Bedienelemente beschrieben. Diese Kapitel sind als Nachschlagewerk sehr hilfreich. Lesen lohnt sich!

■ Dann gibt es auch noch weitere Computing-Baukästen von fischertechnik. Im ROBO Mobile Set sind 7 fahrbare Roboter und ein Laufroboter enthalten. Diese kann man so programmieren, dass sie z. B. Hindernissen ausweichen oder nicht vom Tisch fallen.

■ Mit dem Baukasten Industry Robots II lässt sich unter anderem ein Greifroboter mit drei Bewegungsachsen bauen, der über ein so genanntes Teach-In Programm ganz einfach mit der Maus gesteuert werden kann. Dabei merkt er sich die angefahrenen Positionen und kann den gespeicherten Ablauf automatisch wiederholen.

■ Die Modelle des Baukastens ROBO Starter können auch mit dem ROBO Interface betrieben werden. Dieses besitzt einen eigenen Speicher, auf den man die ROBO Pro-Programme laden kann, damit das Modell auch unabhängig vom PC funktioniert. An dieses Interface kann das ROBO I/O-Extension als Erweiterungsmodul angeschlossen werden. Damit lässt sich die Anzahl der Ein- und Ausgänge des ROBO Interface vergrößern. Insgesamt können bis zu 3 ROBO I/O-Extension an ein ROBO Interface angeschlossen werden.

■ Darüber hinaus kann das ROBO Interface mit Hilfe des ROBO RF Data Link über Funk mit dem PC oder anderen ROBO Interfaces kommunizieren. Dies ist besonders für mobile Modelle interessant, die dann z. B. miteinander Fußball spielen können.

■ Selbstverständlich lassen sich auch Modelle verschiedener Baukästen kombinieren und es entstehen immer neue, umfangreichere Modelle und Programmieraufgaben. Die Möglichkeiten des fischertechnik-Computing-Systems sind nahezu unbegrenzt.

### **Wie geht es weiter?**

**D**

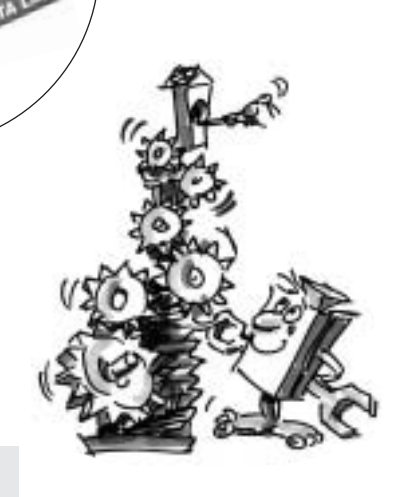

### **fischertechnik**

**Wie geht es weiter? 13**

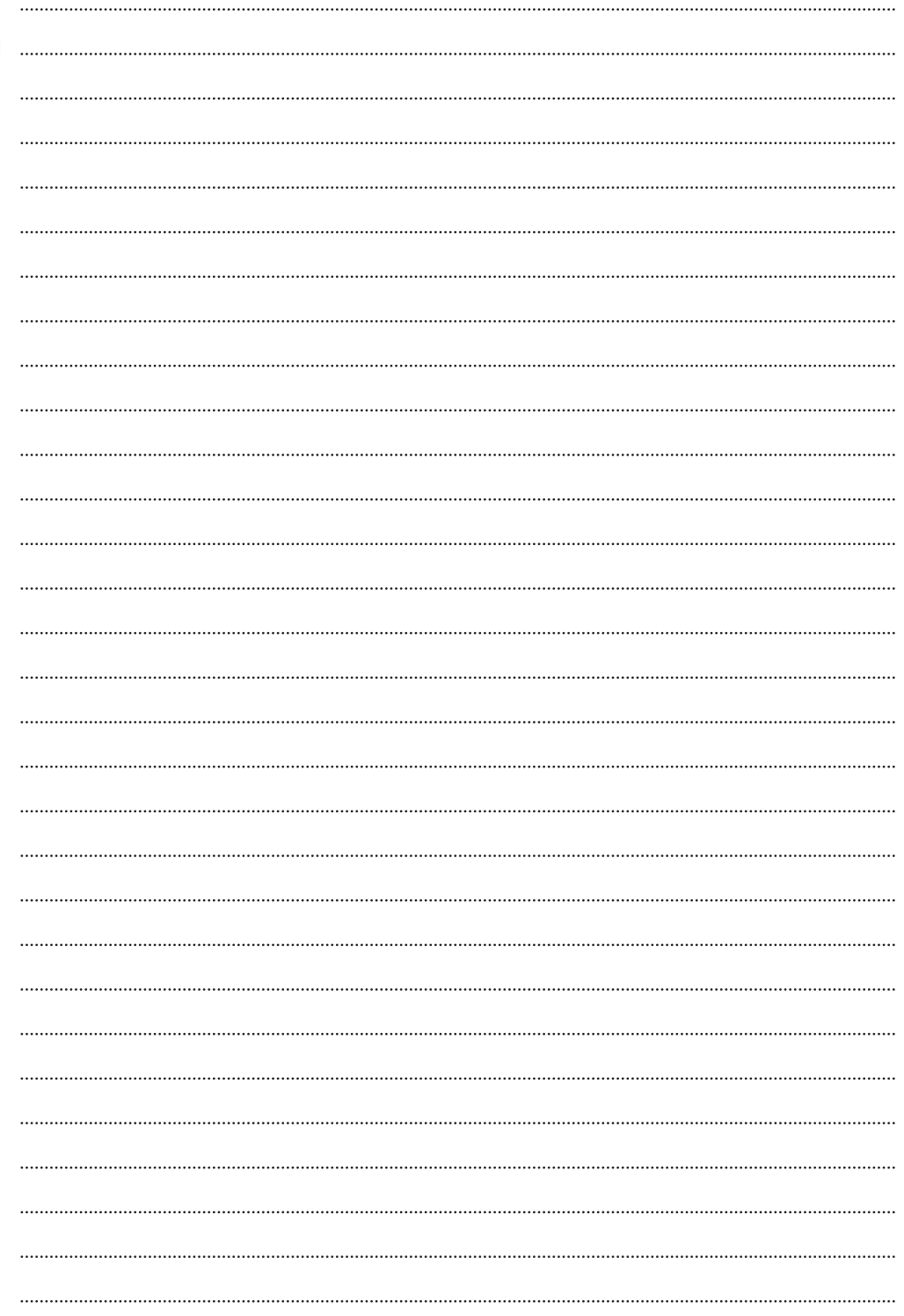